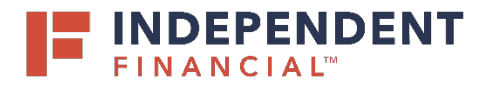

# **YOUR LOCKBOX**

To access your Lockbox via the Online Banking system, click on **Treasury Services** > **Lockbox Deposit**.

Or

Access through an internal browser with the following URL: [https://www.ib.onlinetreasurysolutions.com/idp/esec\\_indbank/l](https://www.ib.onlinetreasurysolutions.com/idp/esec_indbank/login.ht) [ogin.ht](https://www.ib.onlinetreasurysolutions.com/idp/esec_indbank/login.ht)

Once you are re-directed to the Lockbox portal, click the **Integrated Receivables** tab.

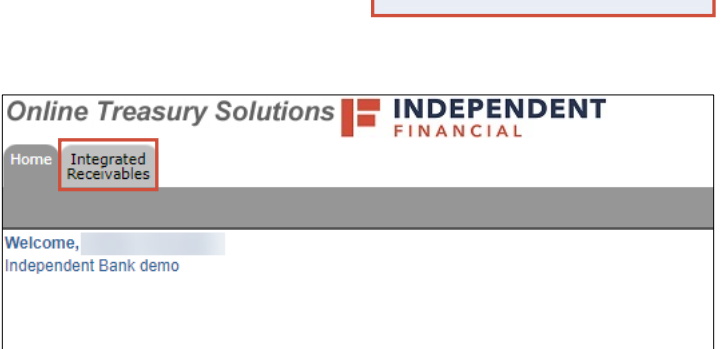

Accounts

Mailbox

Activity Center

Pay & Transfer

**Treasury Services** 

Lockbox Deposit

Ñ.

 $\sim$ 

ħÌ

 $\triangleright$ 

Ξ

 $\Box$ 

A

On the right side of the screen, your available lockbox(s) will be listed.

Click the link of the lockbox you wish to review.

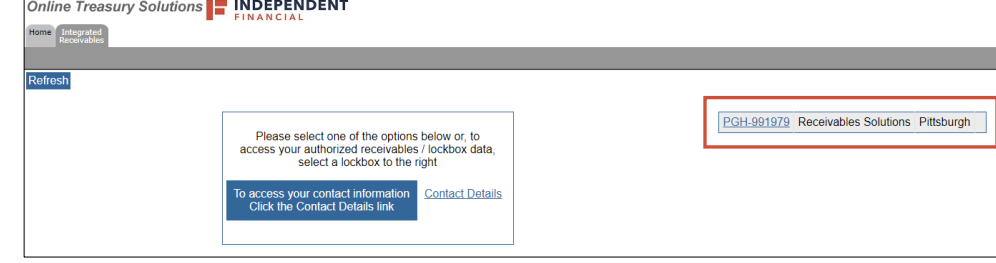

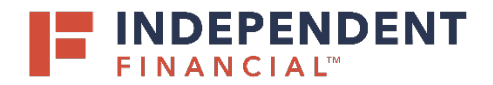

#### **INTEGRATED RECEIVABLES**

The **Integrated Receivables Output List** is a dashboard view of the mail processed. Easily view the number of checks and their totals along with correspondence items received.

A row will be created for each deposit cut created. In most instances, boxes are set up to receive one deposit cut a day. If you selected more than one deposit cut, there will be a row for each deposit processed that day. If there is no activity for the day, there will not be a line item displayed.

- 1. **View Online Activity (Web Pages)**: Click the web page link to access and view the images and information captured for each transaction.
- 2. **View Spreadsheet (Summary)**: Download a CSV file displaying transaction information of the activity processed for the day.
- 3. **View Spreadsheet (Detail)**: Download a CSV file similar to the Summary spreadsheet, but includes data capture details if service is requested.

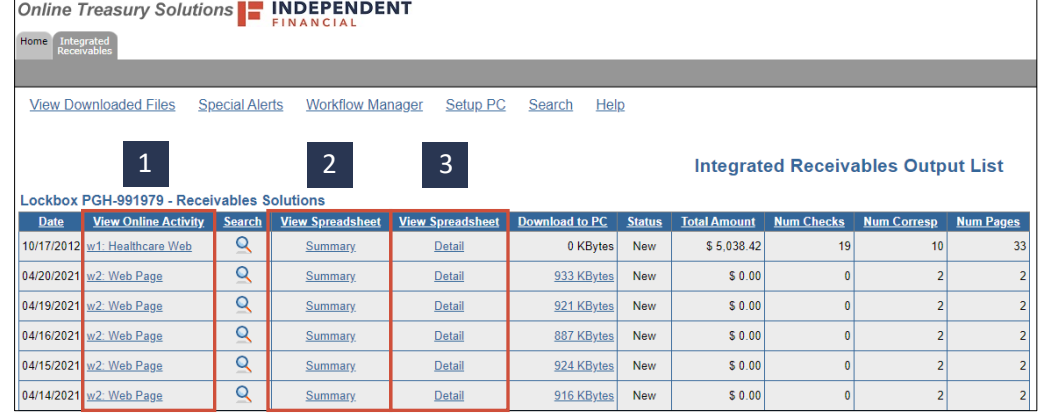

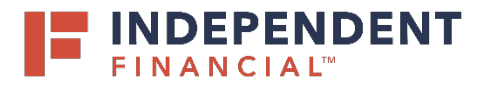

# **WEB PAGES**

Items are grouped into checks and correspondence-only batches. A dashboard view displays the number of transactions and their total amounts processed.

1. Click on the **hyperlinked Batch Numbers** (example: 100-101) in the Batch Index box to view the list of items processed.

Note: Boxes set up with grouping or batching rules will be reflected in this screen to easily identify work processed based on these business rules.

2. The menu bar at the top allows for easy navigation back to the Output List screen and/or to view and download the Summary or Detail spreadsheets.

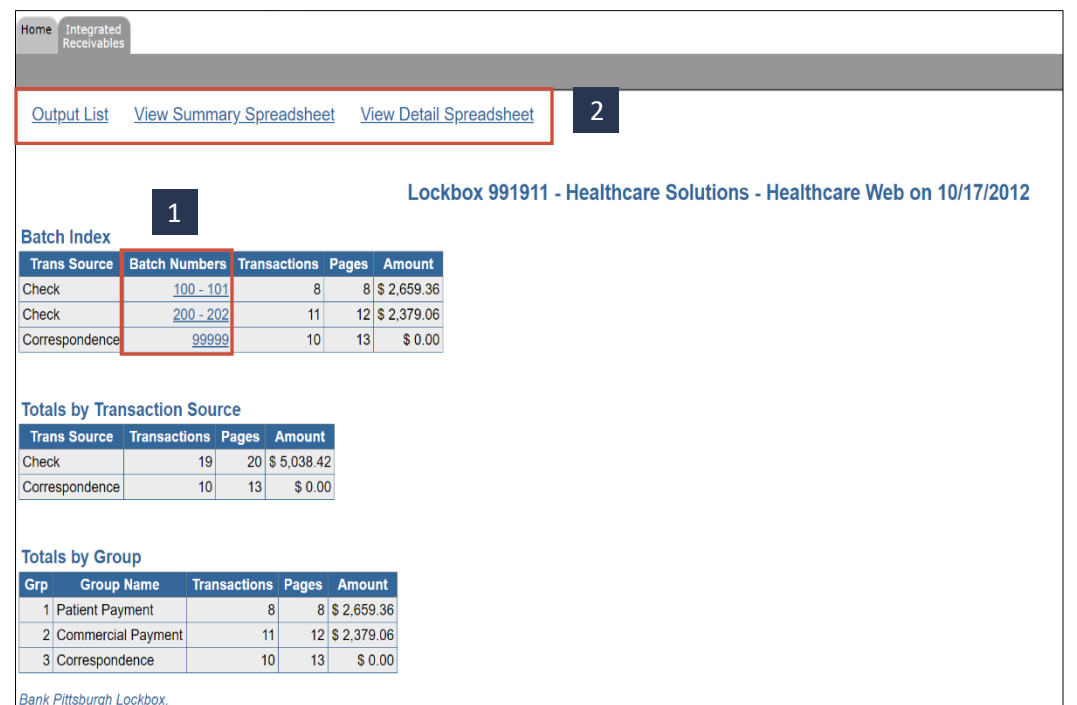

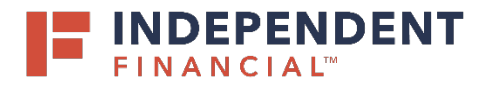

### **BATCH INDEX**

This screen displays a list of the individual items processed within the batch. It allows you to access the images of the item process as well as create PDF's to save to your computer.

1. To view transaction details and images of all correspondence (i.e. check, coupon, and envelope) click the hyperlink under **TID** or **Account Number**.

Note: The TID and Account Number hyperlinks provide the same details, however TID initially displays the check image and Account Number displays the coupon.

Black and white PDF's can be created for transactions. (Options available are dependent on box setup.)

- 2. **Printable Batch PDF** link creates one PDF file for all items processed within the batch.
- 3. **Trans. PDF** link creates one PDF file for a single item processed

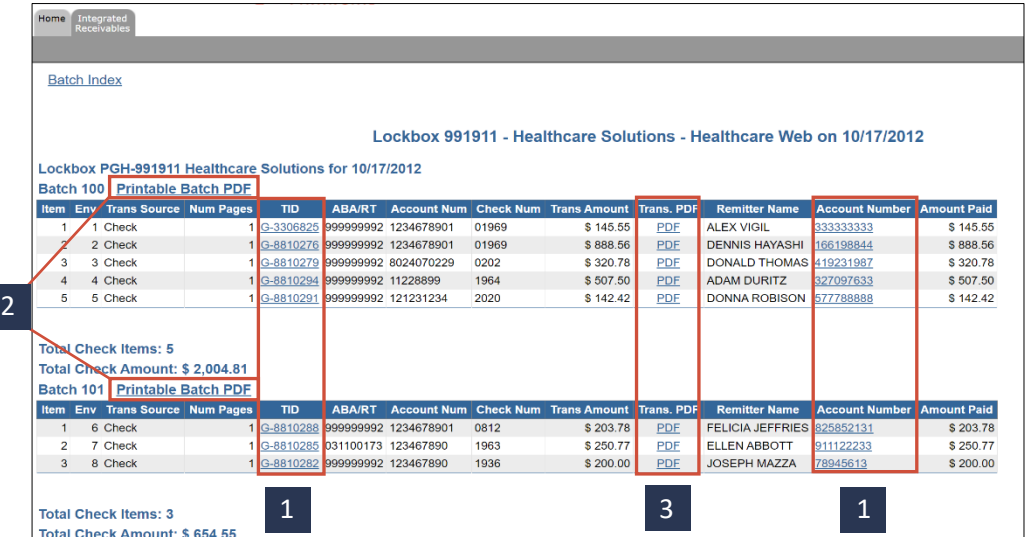

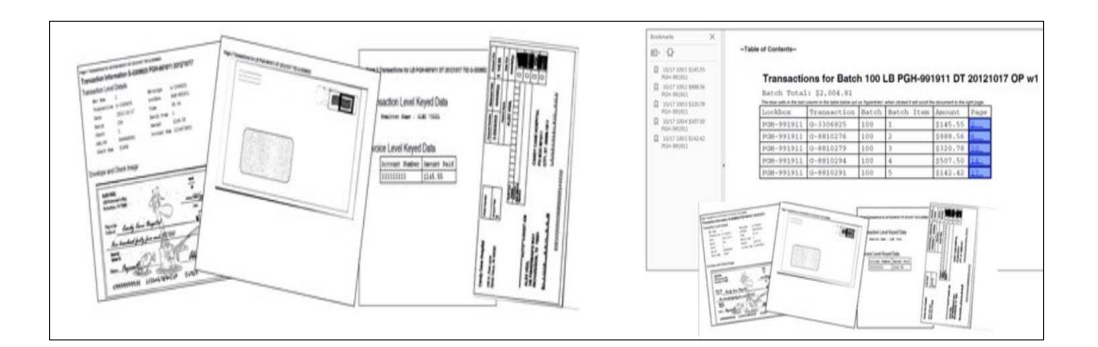

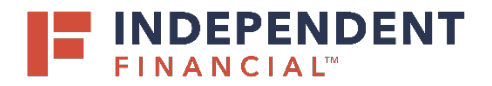

### **TRANSACTION IMAGES**

This screen displays the individual items processed within a batch. It includes all the data captured for the transaction as well as color images of items scanned.

- 1. Thumbnail images will be displayed to the right. Simply click on the image to view.
- 2. **Single Image PDF** can be created by right clicking and selecting **Save As** when viewing an image.
- 3. This screen has the ability to navigate to the previous and next item within the batch or create a transaction level PDF using the links in the upper right corner

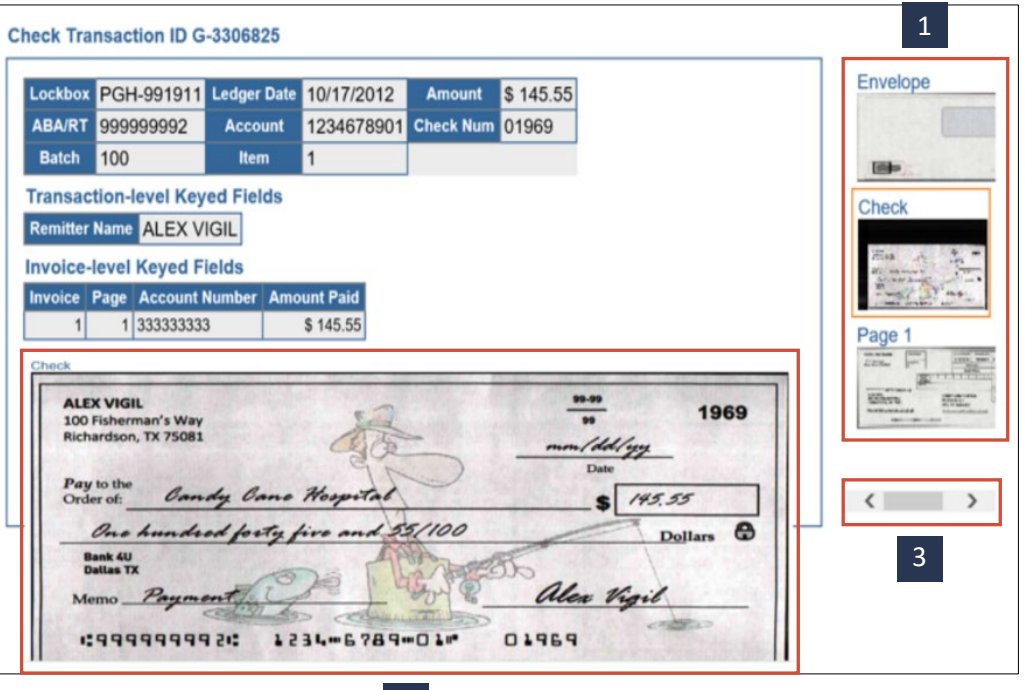

2